# Homewizard

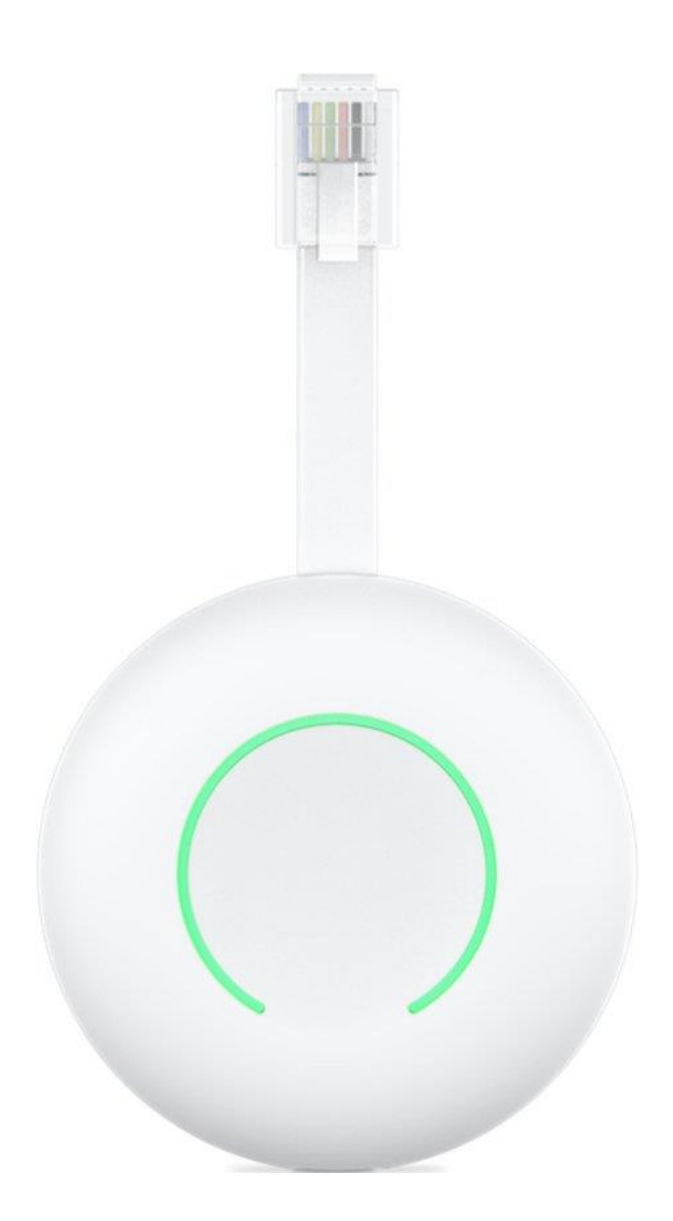

## Inhoud

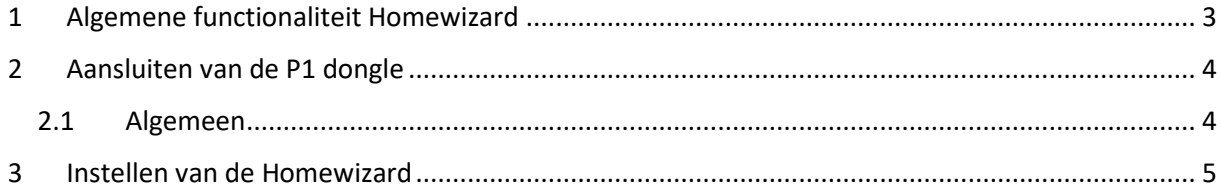

### <span id="page-2-0"></span>1 Algemene functionaliteit Homewizard

De Homewizard stick wordt aangesloten op de P1 poort van de digitale meter. Op deze manier kunnen we de digitale meter op seconde basis uitlezen.

Hiervoor is het belangrijk dat de Homewizard stick in hetzelfde netwerk is geconfigureerd als de Scopt controller.

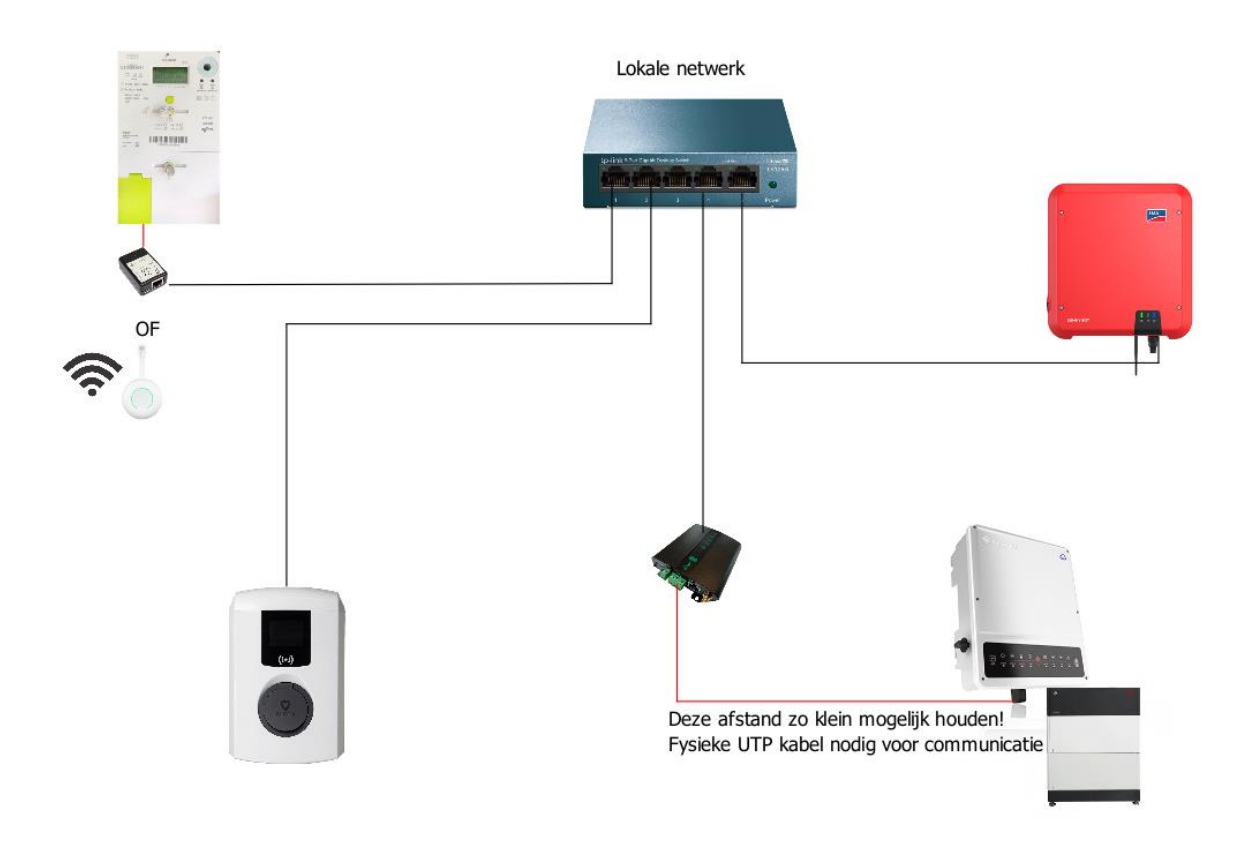

*Figuur 1: Overzicht Scopt*

#### <span id="page-3-0"></span>2 Aansluiten van de P1 dongle

#### <span id="page-3-1"></span>2.1 Algemeen

De communicatie met Scopt gebeurt via het netwerk, het is daarom belangrijk dat de homewizard in hetzelfde netwerk is aangesloten als de Scopt controller. Je hebt voor de installatie volgende zaken nodig:

• Een stabiele wifi verbinding (hetzelfde netwerk als Scopt)

- Geactiveerde P1 poort (dit is iets dat de klant moet doen via mijnFluvius) [https://www.fluvius.be/nl/thema/meters-en-meterstanden/digitale-meter/maak-je-meter](https://www.fluvius.be/nl/thema/meters-en-meterstanden/digitale-meter/maak-je-meter-slim)[slim](https://www.fluvius.be/nl/thema/meters-en-meterstanden/digitale-meter/maak-je-meter-slim)
- Een vaste voeding (stopcontact) wordt aangeraden voor stabiliteit

Belangrijk is dat de Homewizard wordt aangesloten op de **P1 poort** van de digitale meter!

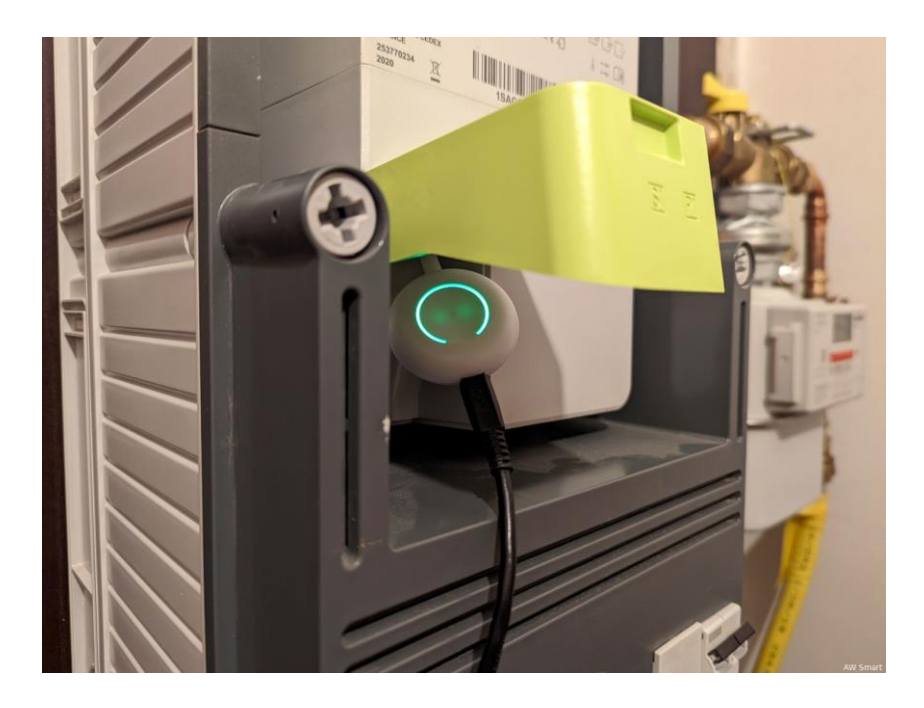

#### <span id="page-4-0"></span>3 Instellen van de Homewizard

Je zal de Homewizard app moeten gebruiken om de dongle in te stellen. **Je zal dit moeten instellen via de GSM van de klant, of de klant moeten vragen om dit zelf te doen.**

1. Download de homewizard app in de app store. **Homewizard app:**

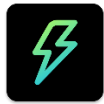

- 2. Volg de instructies van Homewizard en connecteer met helzelfde netwerk als Scopt <https://helpdesk.homewizard.com/nl/articles/5936058-hoe-installeer-je-de-wi-fi-p1-meter>
- 3. Eens alles is ingesteld dien je enkel nog toegang te geven om de Homewizard stick uit te laten lezen. Je dien hiervoor lokale API aan te duiden: **\*Vergeet ook zeker niet het mac adres van de Homewizard op te schrijven! Hiermee kunnen we het toestel altijd terugvinden in het netwerk.**

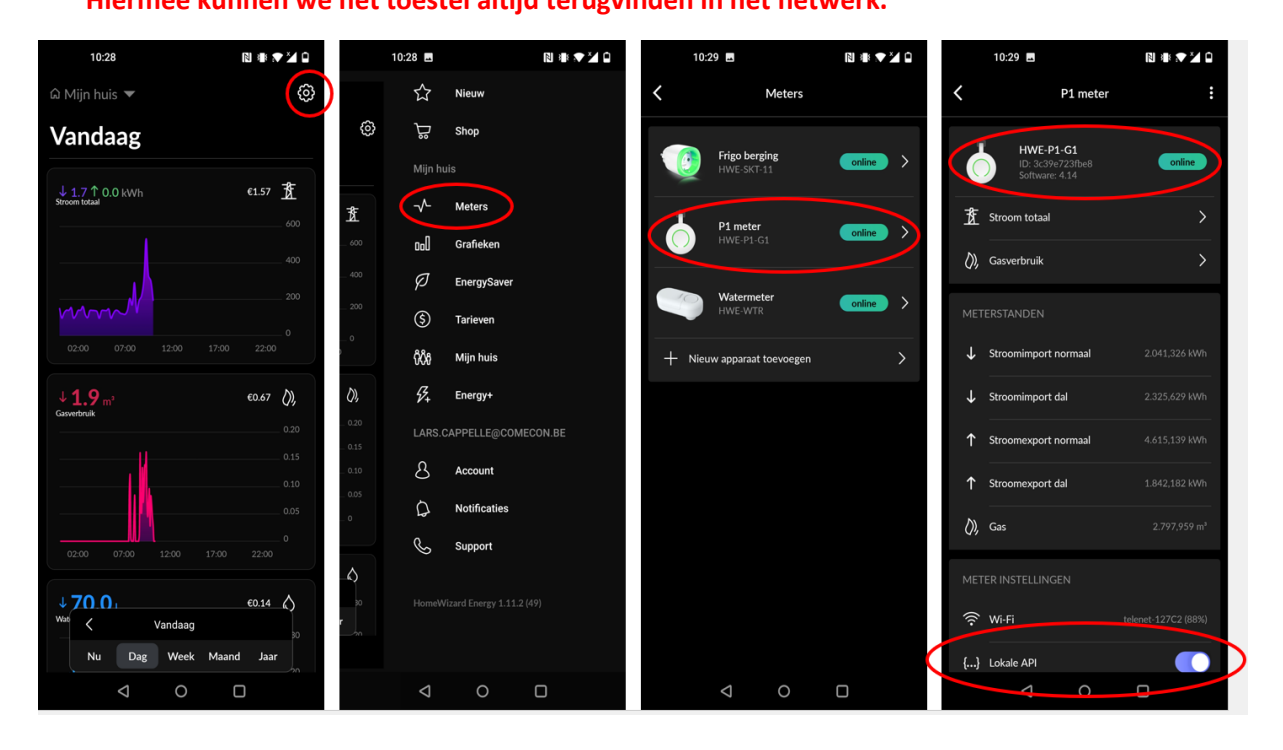